# SAMSUNG **CLOUD PRINT MOBILEAPP**

<span id="page-0-0"></span>Guia do Usuario

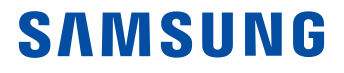

### **Direitos autorais**

© 2014 Samsung Electronics Co., Ltd. Todos os direitos reservados.

Este manual destina-se somente a fins informativos. Todas as informações incluídas neste documento estão sujeitas a alterações sem aviso prévio.

A Samsung Electronics não é responsável por nenhum dano direto ou indireto causado por ou relacionado ao uso desse Guia do Usuário.

O software distribuído sob a Licença é distribuído "como está" sem garantias ou condição de qualquer tipo, expressa ou implícita, a menos que exigido pela lei aplicável ou acordado por escrito. Consulte a Licença para o idioma específico relacionada a permissões e limitações regidas pela Licença.

- Samsung e o logotipo Samsung são marcas comerciais da Samsung Electronics Co., Ltd.
- Microsoft, Windows XP, Windows Vista, Windows 7, Windows 8, Windows Server 2008 R2, Windows 10 e Windows Server 2016 são marcas registradas ou marcas comerciais da Microsoft Corporation.
- iPad, iPhone, iPod touch, Mac e Mac OS são marcas comerciais da Apple Inc. registradas nos E.U.A. e outros países.
- Outras marcas e seus produtos são marcas comerciais ou marcas registradas de seus respectivos detentores.

**REV. 3.01**

# **[CONTEÚDO](#page-0-0)**

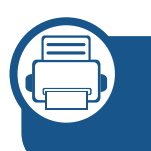

**[1.](#page-5-0) Instalando e desinstalando o aplicativo móvel Samsung Cloud Print**

**Instalando o aplicativo móvel Samsung Cloud Print 7 [Desinstalando o aplicativo móvel Samsung Cloud](#page-7-0)  [Print](#page-7-0) 8**

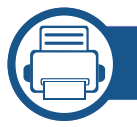

#### **[2.](#page-8-0) Iniciando**

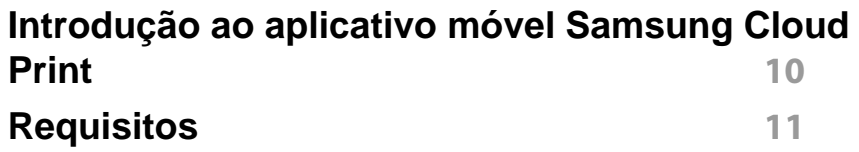

#### **[3.](#page-11-0) Usando o aplicativo móvel Samsung Cloud Print**

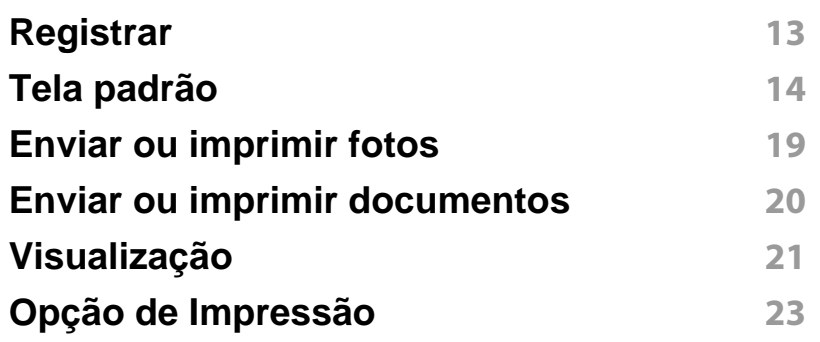

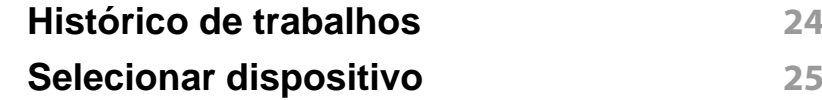

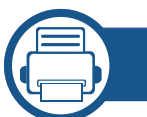

#### **[4.](#page-31-0) Resolução de problemas**

**[Problemas comuns](#page-32-0) 33**

### **Informações do Manual do Usuário**

Este manual do usuário descreve como usar o aplicativo móvel **Samsung Cloud Print**.

- No manual do usuário, as telas podem ser diferentes e alguns menus podem não aparecer dependendo da versão do Aplicativo Móvel.
- No manual do usuário, os passos para esta instalação e uso podem diferir de acordo com os fabricantes do dispositivo móvel.

#### **Sintaxe**

As convenções de sintaxe usadas neste manual estão listadas na tabela abaixo.

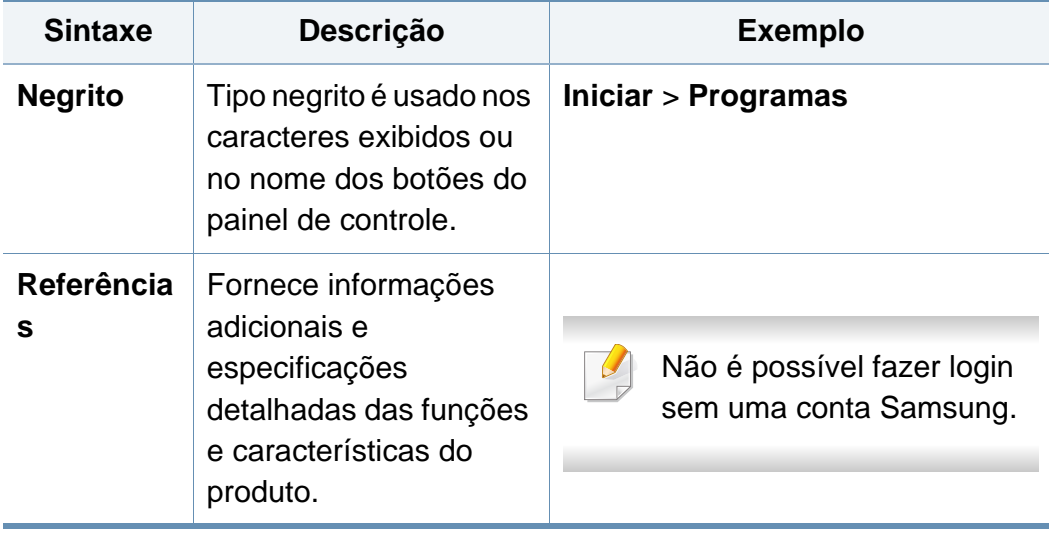

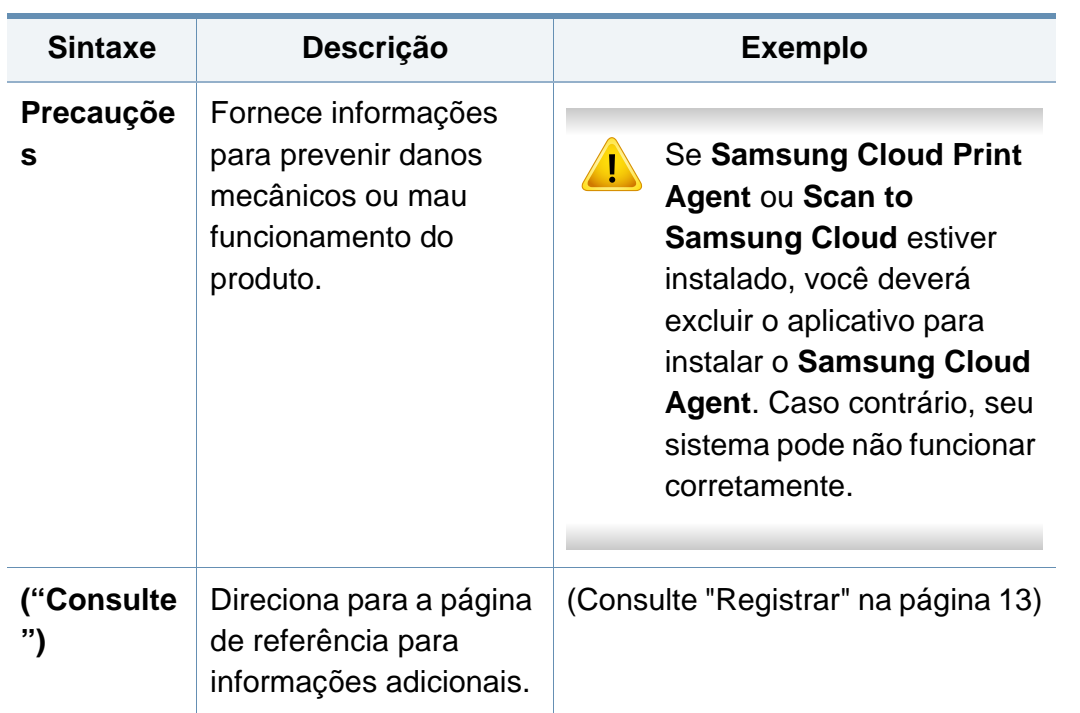

### **Informações do Manual do Usuário**

#### **Informações adicionais**

Você pode encontrar as informações necessárias nas seguintes fontes.

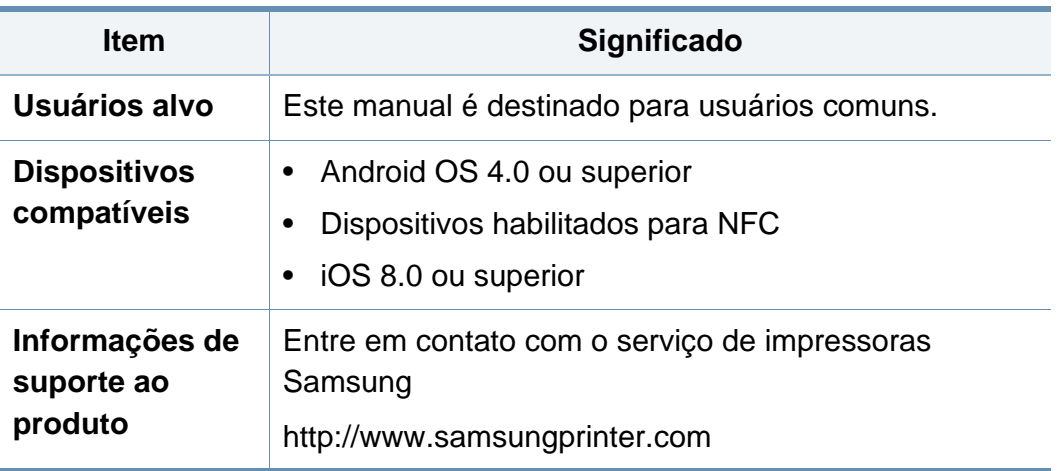

Para saber mais sobre o **Cloud Print**, visite nosso site.

[\(http://www.samsungcloudprint.com\)](http://www.samsungcloudprint.com)

#### **Terminologia**

-6

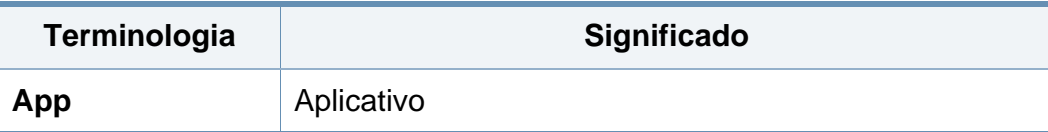

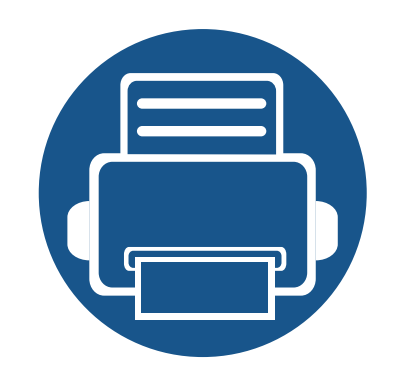

## <span id="page-5-0"></span>**1. Instalando e desinstalando o aplicativo móvel Samsung Cloud Print**

Esta seção contém informações sobre a instalação e desinstalação do aplicativo móvel **Samsung Cloud Print**.

Os conteúdos desta seção são os seguintes.

- **• [Instalando o aplicativo móvel Samsung Cloud Print 7](#page-6-0)**
- **• [Desinstalando o aplicativo móvel Samsung Cloud](#page-7-1)  [Print 8](#page-7-1)**

### <span id="page-6-0"></span>**Instalando o aplicativo móvel Samsung Cloud Print**

Para baixar o aplicativo móvel **Samsung Cloud Print**, conecte ao Centro de Download de App (Samsung Apps, Play Store, App Store) em seus dispositivos móveis e pesquise por "**Samsung Cloud Print**". Você será direcionado a página de download. Você pode visitar o iTunes para produtos Apple no seu computador.

#### **Instalação usando o centro de download de app**

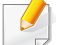

As etapas mostradas a seguir são um exemplo de instalação usando a Play Store Android.

Para **iOS**, acesse a **App Store** e pesquise "**HP Samsung Cloud Print**" para obter o aplicativo.

- **1** Execute a Play Store no seu dispositivo móvel.
- **2** Pesquise por **Samsung Cloud Print** na Play Store.

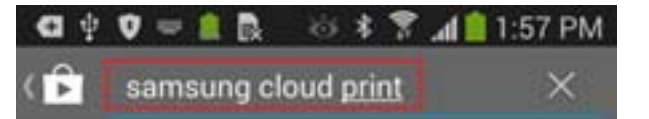

- **3** Selecione **Samsung Cloud Print** no resultado da pesquisa.
- **4** Toque no botão **Instalar**.
- **5** Quando a instalação estiver concluída, toque no botão **Open**.
- **6** Verifique se o ícone **Cloud Print** está na lista de aplicativos antes de executá-lo.

#### <span id="page-7-1"></span><span id="page-7-0"></span>**Desinstalando o aplicativo móvel Samsung Cloud Print**

#### **Desinstalação usando o gerente de aplicativo**

- As telas e alguns menus podem não aparecer dependendo da versão do Aplicativo Móvel.
- Os seguintes passos podem diferir de acordo com os fabricantes do dispositivo móvel.
- **Selecione o ícone Configuração** ( $\circ$ ).
- **2** Selecione o **gerente de aplicativo**.
- **3** Selecione **Cloud Print**.
- **4** Toque no botão **Deletar** e depois em **OK** quando a janela de confirmação aparecer.

Quando você exclui um aplicativo, as informações armazenadas no **Cloud Print** serão excluídas.

**5** Exclusão completa.

Verifique se o aplicativo **Cloud Print** desapareceu da lista.

#### **Desinstalando da lista do gerente do aplicativo**

- Os seguintes passos podem diferir de acordo com os fabricantes do dispositivo móvel.
- **1** Toque no botão Aplicativos( ).
- **2** Toque no botão Menu. Selecione **Deletar** e depois o ícone **Cloud Print** ( **2**
- **3** Selecione **OK** quando a janela de confirmação for exibida.
- Quando você exclui um aplicativo, as informações armazenadas no **Cloud Print** serão excluídas.
- **4** Exclusão completa.

Verifique se o aplicativo **Cloud Print** desapareceu da lista.

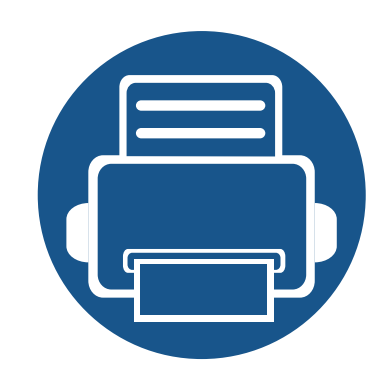

# <span id="page-8-0"></span>**2. Iniciando**

Esta seção contém os informações dos resquisitos para o aplicativo móvel **Samsung Cloud Print**.

Os conteúdos desta seção são os seguintes.

- **• [Introdução ao aplicativo móvel Samsung Cloud Print 10](#page-9-1)**
- **• [Requisitos 11](#page-10-1)**

### <span id="page-9-1"></span><span id="page-9-0"></span>**Introdução ao aplicativo móvel Samsung Cloud Print**

O aplicativo móvel **Samsung Cloud Print** é um serviço na nuvem gratuito que permite imprimir ou digitalizar com impressoras Samsung ou MFP de acordo com os números de telefone armazenados nos dispositivos smart. Você pode armazenar e imprimir os arquivos de qualquer lugar a qualquer momento, e enviar trabalhos para seus amigos na sua agenda. As impressoras na nuvem podem ser registradas pelo **NFC**, e você pode registrar e gerenciar sua conta usando a **Conta Samsung**.

Toque no botão (<sub>1</sub>, a) do aplicativo móvel **Samsung Cloud Print**, para conectar seu dispositivo móvel à impressora ou MFP registrando o produto conectado à rede Wi-Fi, lendo o código QR ou inserindo diretamente o endereço MAC da impressora. Depois de conectado, você pode imprimir ou digitalizar de qualquer lugar a qualquer momento.

- Registrar com número de telefone
- Enviar trabalhos para o servidor na nuvem
- Imprimir com a impressora registrada no servidor na nuvem
- Enviar trabalhos para outras pessoas
- Registrar, alterar e excluir impressoras
- Pesquisar opções, lista de trabalhos e histórico de trabalhos

### <span id="page-10-1"></span><span id="page-10-0"></span>**Requisitos**

Os seguintes itens são exigidos por e compatíveis com o aplicativo móvel **Samsung Cloud Print**

- Android OS 4.0 ou superior
- Dispositivos móveis habilitados para NFC
- iOS 8.0 ou superior

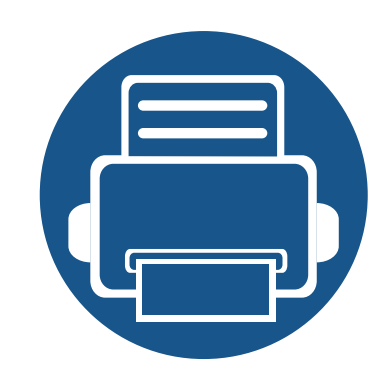

## <span id="page-11-0"></span>**3. Usando o aplicativo móvel Samsung Cloud Print**

Esta seção contém informações sobre a interface de usuário quando o aplicativo móvel **Samsung Cloud Print** é instalado.

Os conteúdos desta seção são os seguintes.

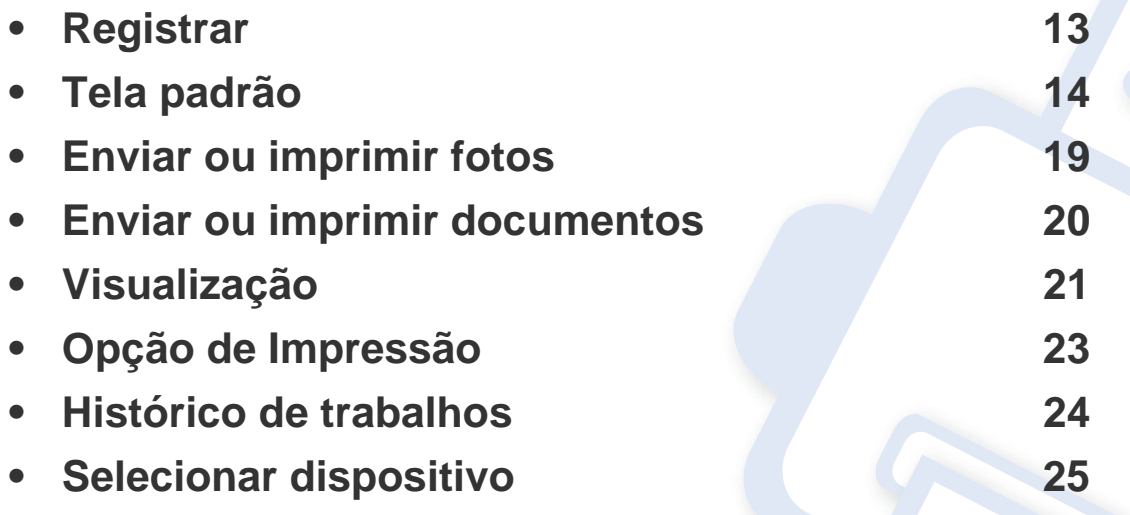

• As telas e alguns menus podem não aparecer ou diferirem dependendo da versão do Aplicativo Móvel.

• Os passos para esta instalação e uso podem diferir de acordo com os fabricantes do dispositivo móvel.

### <span id="page-12-1"></span><span id="page-12-0"></span>**Registrar**

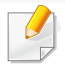

Se o aplicativo móvel **Samsung Cloud Print** não estiver instalado em seu smartphone, pesquise e baixe ele da Loja (Samsung Apps, Play Store, App Store) e tente novamente.

Se o número do telefone digitado for o mesmo número do seu smartphone, o processo de registro está completo sem o processo de autenticação por SMS.

#### **Registre o número do seu smartphone**

- **1 Aceitar** os **Termos e condições**.
- **2** Selecione seu **Código do país**.

Por padrão, o código do país está definido de acordo com a configuração de idioma atual.

Caso diferente, encontre e selecione seu país.

**3** Digite o número do seu telefone para registrar e selecione o botão **OK**.

Toque o botão **OK** para seguir para o próximo passo, e um SMS (mensagem de texto) será enviado para você.

**4** Digite o número de verificação.

Digite o número de verificação encontrado no SMS (mensagem de texto) e toque no botão **OK** para completar o processo de registro.

<span id="page-13-1"></span><span id="page-13-0"></span>A imagem abaixo é a tela padrão mostrada quando o registro for completado com sucesso. **Foto**, **Documento**, **Web**, **E-mail** e **Camera** estão disponíveis.

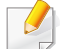

Este manual de usuário somente apresenta as funções de **Foto** e **Documento**. O uso da **Web**, **E-mail** e **Camera** é similar ao uso de fotos.

#### **Imprimir**

Você pode selecionar e enviar os trabalhos que deseja imprimir.

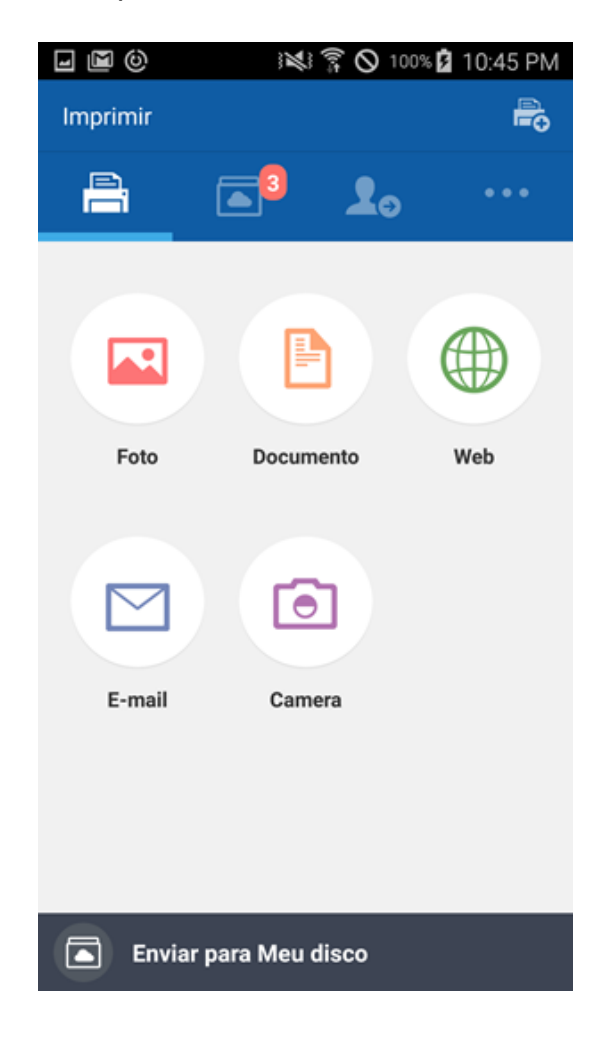

#### **Meu disco**

Este é o local onde são mostrados os trabalhos enviados para a **Samsung Cloud**. Você pode selecionar um trabalho para visualização ou enviar para impressão.

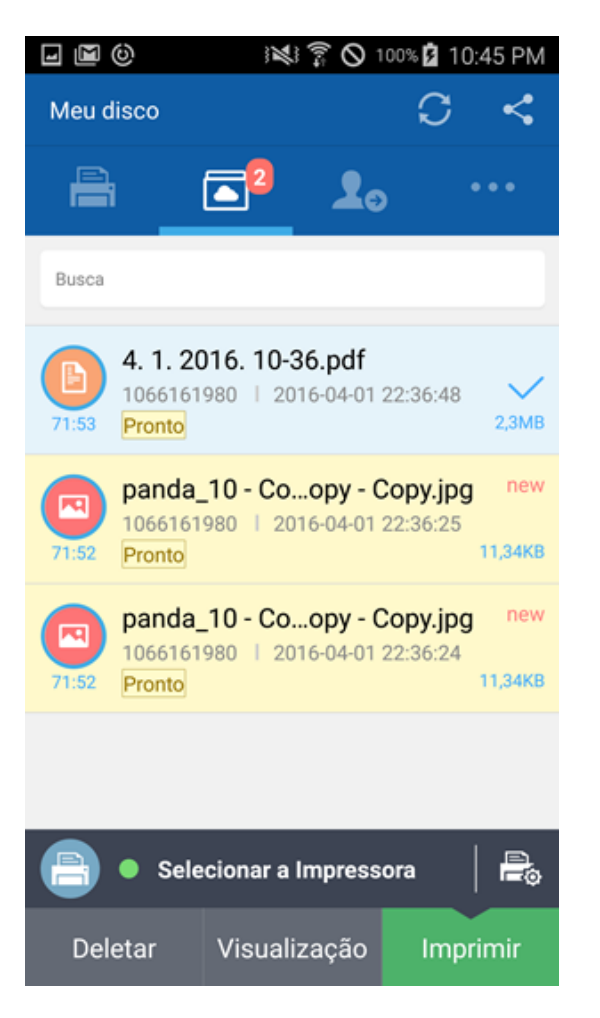

#### **Amigos**

Este é o locando onde os trabalhos podem ser enviados para seus amigos.

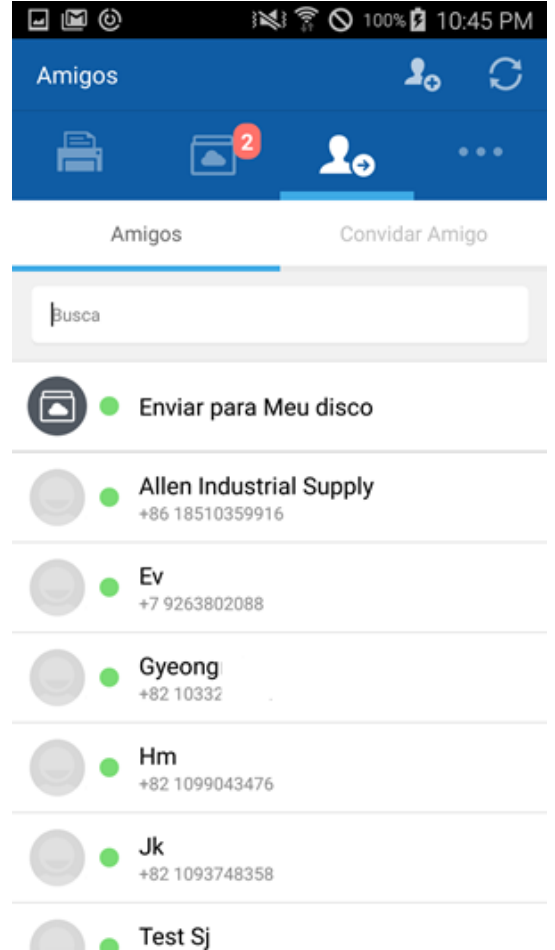

#### **Outros**

• **Adicionar amigo:** Você pode convidar os amigos da sua lista de contatos ou enviar convites para adicionar amigos com seus números de telefone.

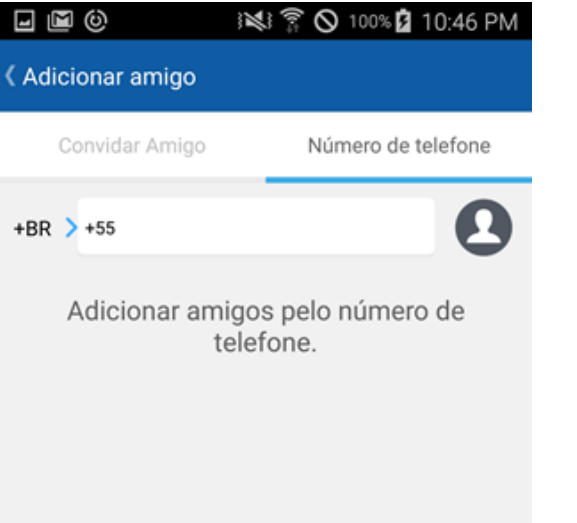

• **Meu perfil:** Você pode verificar as informações de sua conta.

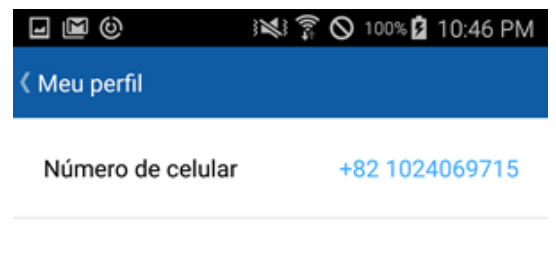

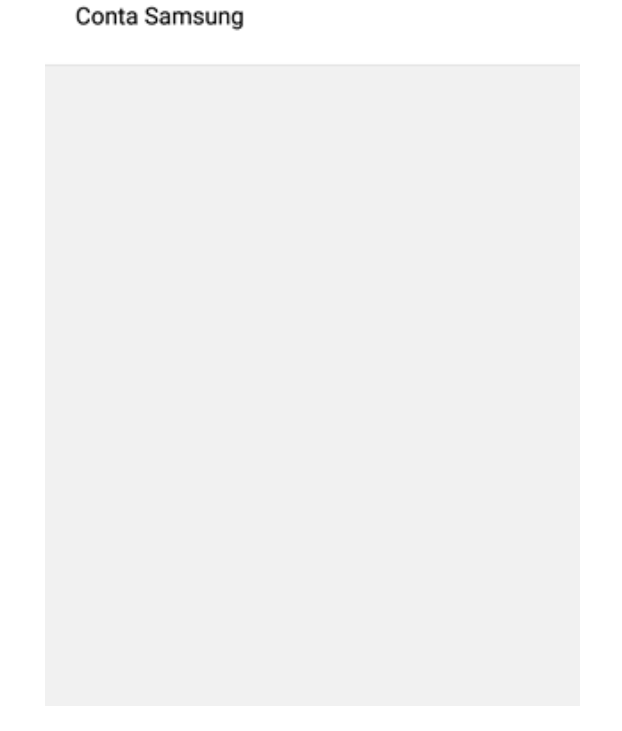

• **Opção de Impressão:** Você pode verificar e editar as configurações de impressão.

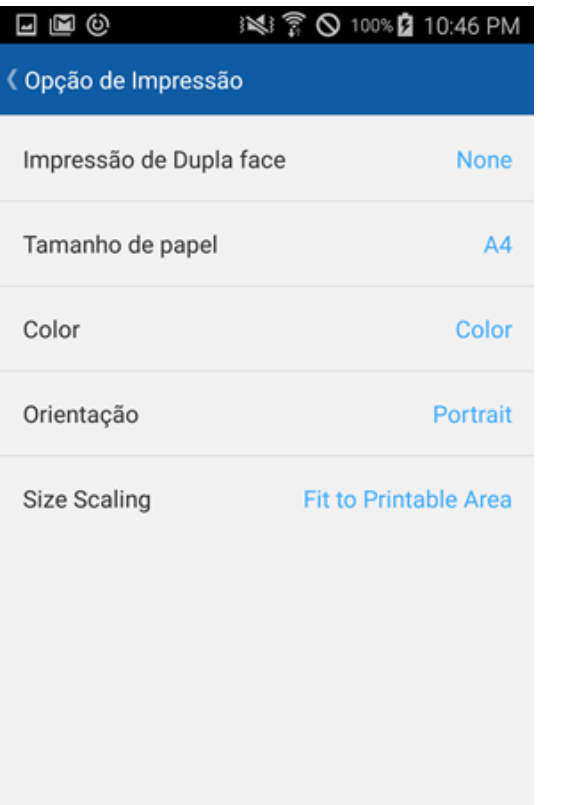

• **Histórico de Impressão:** Os trabalhos enviados ou impressos são apresentados.

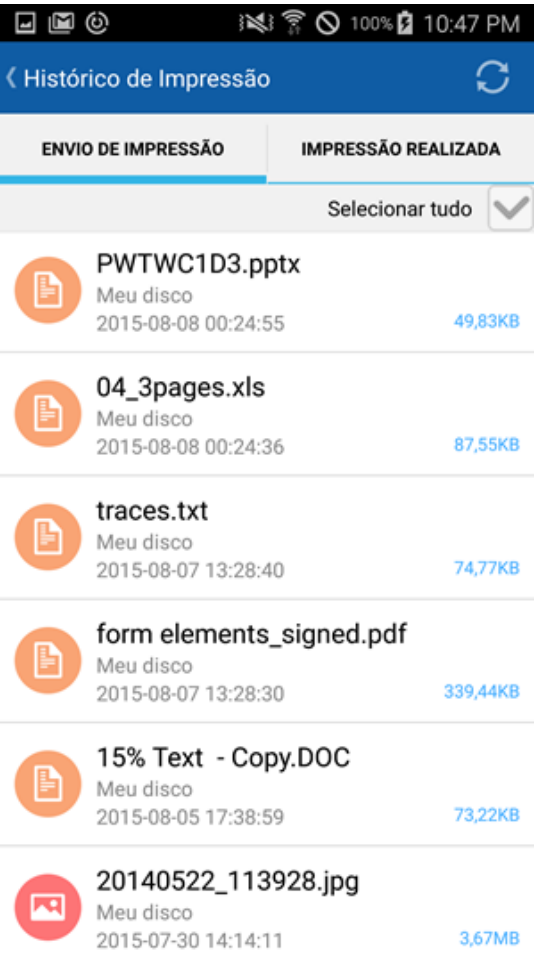

• **Configuração:** Você altera tipo e configurações de notificação. Você também pode optar por mostrar ou esconder a Tela de Ajuda.

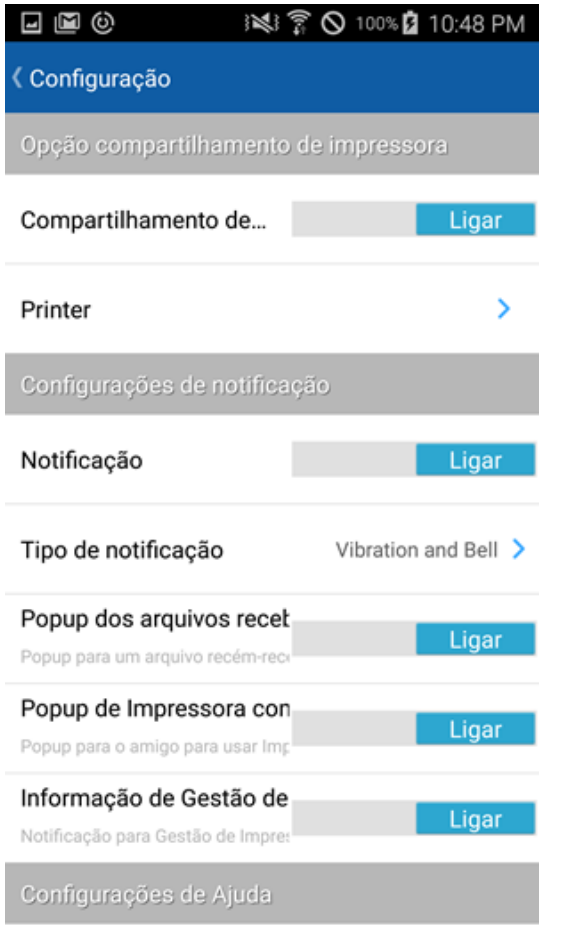

• **Informação:** Você pode verificar a versão do aplicativo.

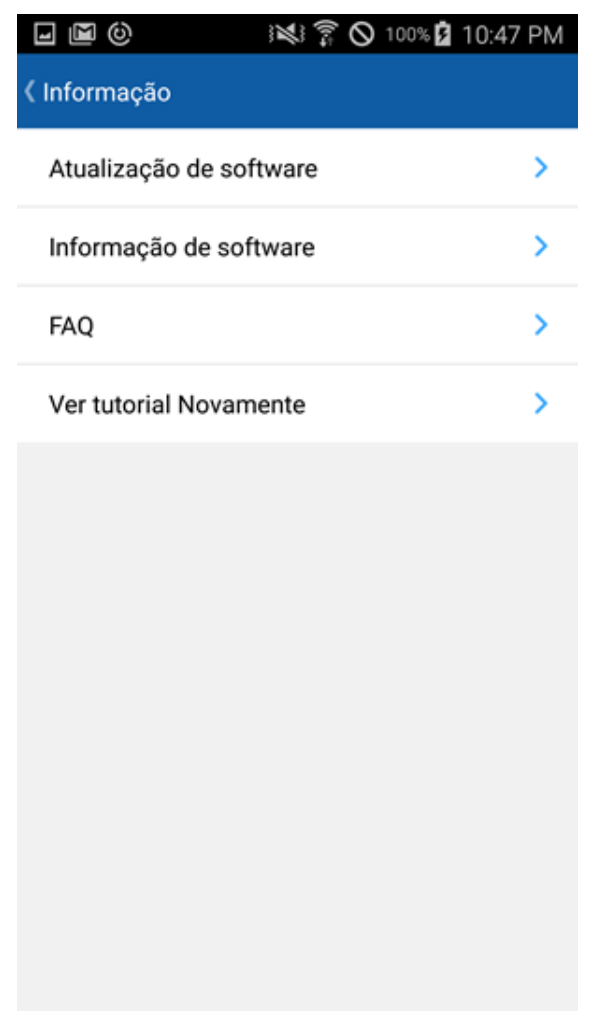

### <span id="page-18-1"></span><span id="page-18-0"></span>**Enviar ou imprimir fotos**

**1** Inicie o **Samsung Cloud Print** em seu dispositivo móvel.

**2** Selecione o ícone **Foto** na tela principal.

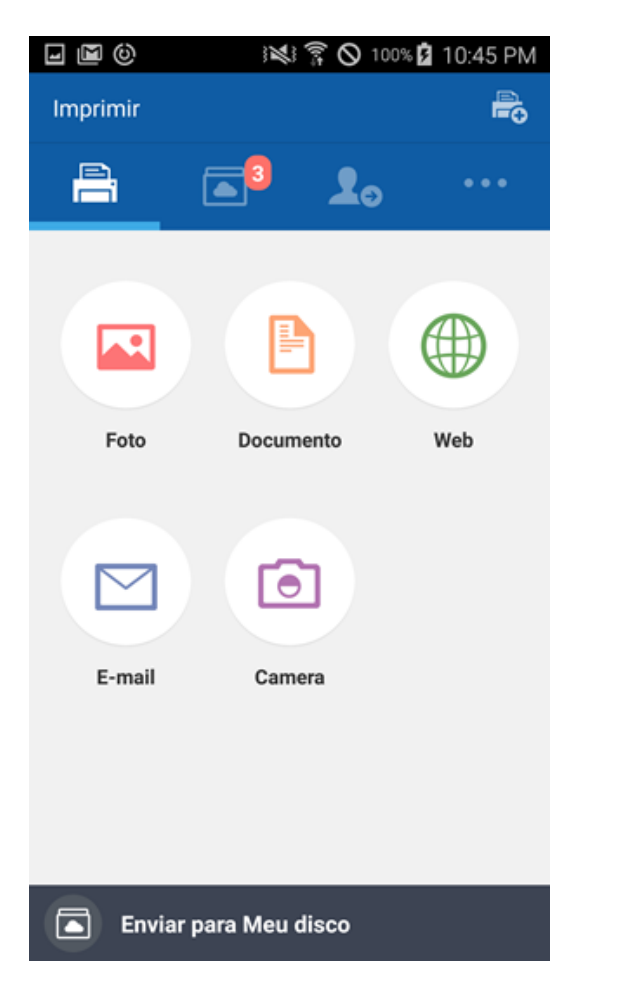

- **3** Selecione a foto que deseja enviar ou imprimir.
- **4** Toque no botão **Visualização** e depois no botão **Enviar** (ou no botão **Imprimir**).

Ao enviar arquivos pelo modo **Visualização**, eles serão convertidos e enviados como um único arquivo PDF.

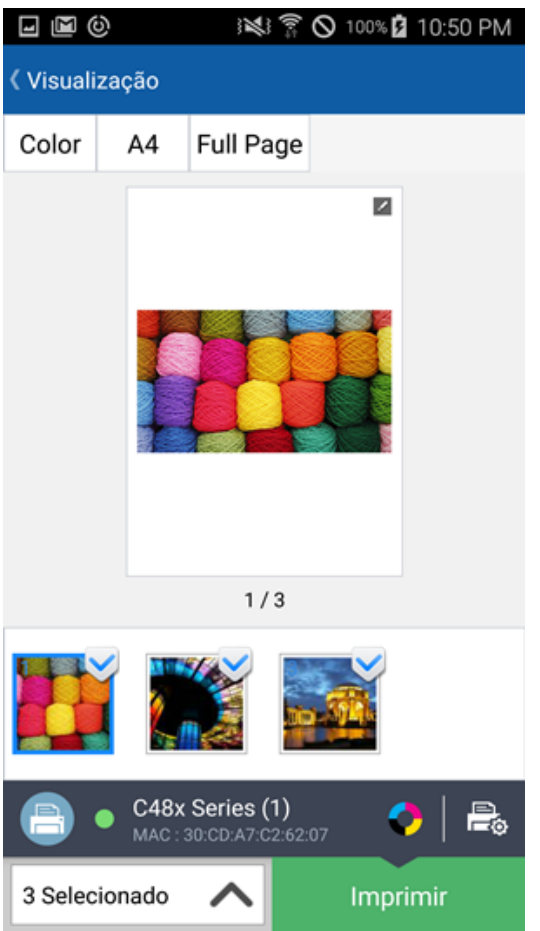

**5** Quando a janela de arquivo enviado ou trabalho completo aparecer, toque no botão **OK**.

### <span id="page-19-1"></span><span id="page-19-0"></span>**Enviar ou imprimir documentos**

- **1** Inicie o **Samsung Cloud Print** em seu dispositivo móvel.
- **2** Selecione o ícone **Documento** na tela principal.

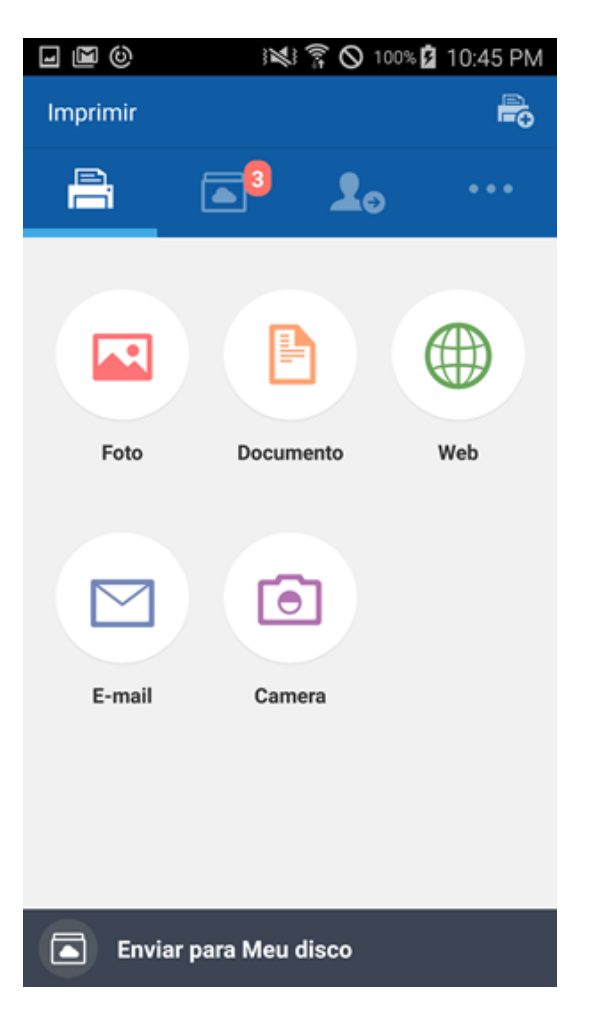

**3** Selecione o documento que deseja enviar ou imprimir.

- **4** Toque no botão **Enviar** e os documentos selecionados serão enviados.
- O modo **Visualização** permite que você ajuste o tamanho e cor do documento.
- **5** Quando a janela trabalho completo para transferência de arquivo aparecer, toque no botão **OK**.

## <span id="page-20-1"></span><span id="page-20-0"></span>**Visualização**

Esta função permite que antes você visualize os trabalhos selecionados como imagens na tela.

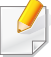

Este manual de usuário explica o modo **Visualização** para a função **Foto**.

- **1** Inicie o **Samsung Cloud Print** em seu dispositivo móvel.
- **2** Selecione o ícone **Foto** na tela principal.

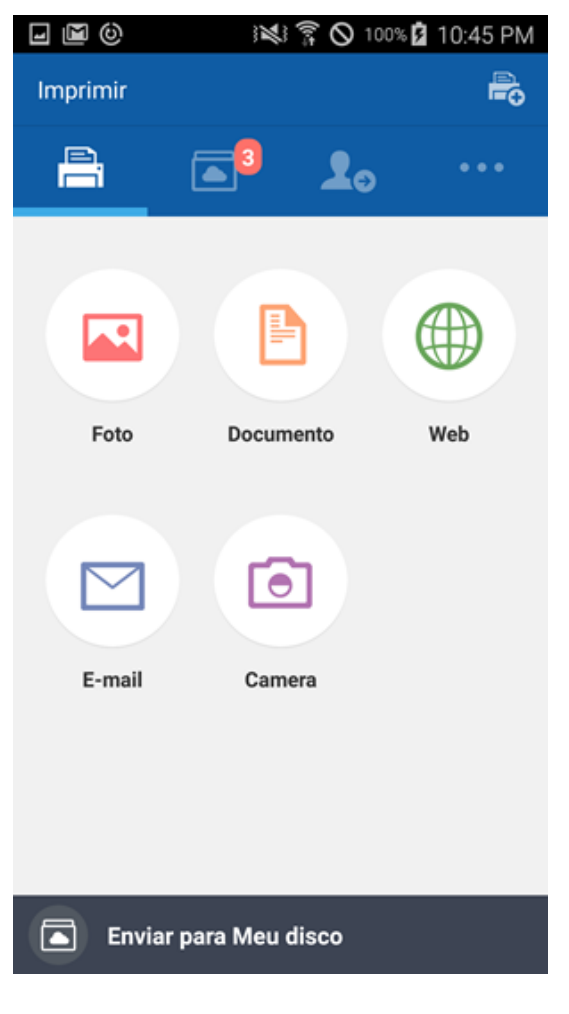

**3** Selecione a foto e pressione o modo **Visualização**.

## **Visualização**

**4** Toque no lápis ( ) no modo de Visualização para tarefas de edição simples.

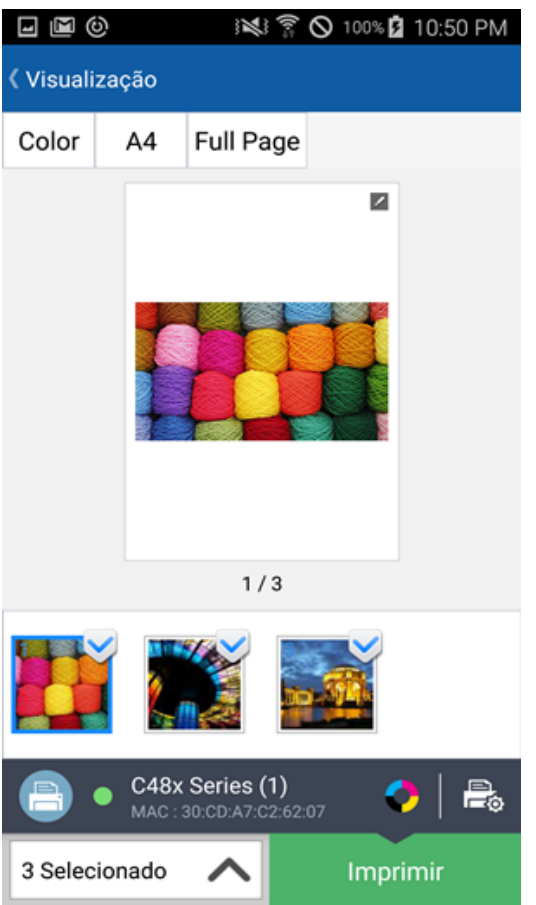

- **5** Ao completar a edição utilizando a ferramenta de edição, toque no botão **Salvar**.
- **6** Toque no botão **Enviar** (ou no botão **Imprimir**) para solicitar um trabalho de impressão para a foto ou documento selecionado.

## <span id="page-22-1"></span><span id="page-22-0"></span>**Opção de Impressão**

Pressione o ícone Opções de impressão ( $\Box$ ) para definir as opções de impressão tais como **Impressão de Dupla face**, **Tamanho de papel**, **Color**, **Orientação**, e **Size Scaling**.

#### **Itens de Opção de Impressão**

As opções disponíveis são as seguintes.

- **Impressão de Dupla face:** Para imprimir nos dois lados do papel, selecione a opção.
	- **Nenhum:** Essa função não é usada.
	- **Borda longa:** Esta opção é frequentemente usada ao imprimir em formato de livro.

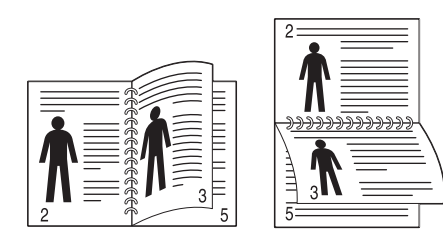

- **Borda curta:** Esta opção é frequentemente usada ao imprimir em formato de calendário.

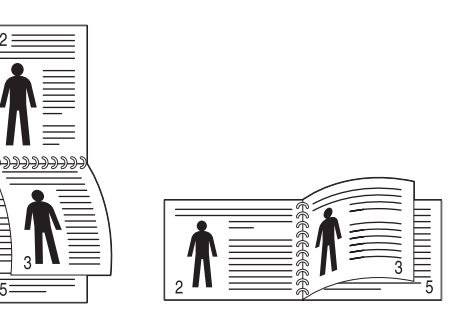

- **Tamanho de papel:** Você pode selecionar o tamanho do papel.
- **Color:** Você pode alterar a cor do conteúdo a ser impresso.
- **Orientação:** Você pode alterar a orientação da página.
- **Size Scaling:** Esta função está disponível para arquivos PDF. Você pode redimensionar o conteúdo a ser impresso.
- **Intervalo de página:** Esta função está disponível para arquivos PDF. Você pode definir o número da página personalizada que deseja imprimir.

### <span id="page-23-1"></span><span id="page-23-0"></span>**Histórico de trabalhos**

Você pode verificar os detalhes do seu histórico de trabalhos.

- **1** Inicie o **Samsung Cloud Print** em seu dispositivo móvel.
- **2** Selecione o ícone **Outros** ( **iem** ) na tela principal.

![](_page_23_Picture_4.jpeg)

**3** Você pode visualizar os **Envio de Impressão** ou **Impressão realizada**.

![](_page_23_Picture_6.jpeg)

 $\overline{\mathcal{L}}$ 

Se você quiser excluir o conteúdo de seus Trabalhos enviados, toque no trabalho e depois no botão **Deletar**. Você também pode excluir todo o histórico escolhendo a opção **Selecionar tudo** na parte de cima da tela.

<span id="page-24-1"></span><span id="page-24-0"></span>Esta seção mostra as instruções passo-a-passo sobre a mudança de nome e adição de dispositivos (Wi-Fi, NFC, Código QR e Endereço MAC).

#### **Selecionar dispositivo**

![](_page_24_Picture_35.jpeg)

#### **Editando o Nome do Dispositivo**

**1 2** Toque e segure o dispositivo que deseja renomear. Quando a Digite o novo nome na janela Renomear impressora e clique no botão **OK**.seguinte janela aparecer, selecione **Editar o nome da impressora** se deseja alterar seu nome.  $\Box$   $\Box$   $\odot$ 12 100% 2 10:51 PM  $\Box$   $\Box$   $\odot$ 图 T C 100% 2 10:51 PM Selecionar a Impressora Selecionar a Impressora

![](_page_25_Picture_3.jpeg)

![](_page_25_Picture_4.jpeg)

#### **Excluir dispositivos**

![](_page_26_Picture_34.jpeg)

#### **Wi-Fi**

Você pode registrar até 5 impressoras. (O número de impressoras que podem ser registradas pode variar dependendo da política' do serviço).

![](_page_27_Picture_46.jpeg)

#### **NFC**

![](_page_28_Picture_38.jpeg)

#### **Código QR**

![](_page_29_Picture_38.jpeg)

firmação do registro aparecer, toque no botão **OK**.

![](_page_29_Picture_39.jpeg)

#### **Endereço MAC**

Você pode verificar o **Endereço de MAC** imprimindo o "**relatório de configuração da rede**" no menu **Rede** na tela de apresentação do painel de controle do produto. Você também pode vê-lo na tela principal do **SyncThru™ Web Service** ao inserir o endereço IP registrado com o produto no navegador de internet.

![](_page_30_Picture_57.jpeg)

![](_page_31_Picture_0.jpeg)

<span id="page-31-0"></span>Esta seção descreve como solucionar problemas caso necessário.

**• [Problemas comuns 33](#page-32-1)**

### <span id="page-32-1"></span><span id="page-32-0"></span>**Problemas comuns**

Esta seção contém respostas para perguntas comuns que você possa ter enquanto estiver usando o aplicativo móvel **Samsung Cloud Print**.

![](_page_32_Picture_30.jpeg)

### **Informações de código aberto**

#### **Open Source Information**

#### Apache License. Version 2.0

Apache License Version 2.0, January 2004 http://www.apache.org/licenses/ TERMS AND CONDITIONS FOR USE, REPRODUCTION, AND DISTRIBUTION

#### Definitions  $\mathbf{1}$ .

"License" shall mean the terms and conditions for use, reproduction, and distribution as defined by Sections 1 through 9 of this document.

"Licensor" shall mean the copyright owner or entity authorized by the copyright owner that is granting the License.

"Legal Entity" shall mean the union of the acting entity and all other entities that control, are controlled by, or are under common control with that entity. For the purposes of this definition, "control" means (i) the power, direct or indirect, to cause the direction or management of such entity, whether by contract or otherwise, or (ii) ownership of fifty percent (50%) or more of the outstanding shares, or (iii) beneficial ownership of such entity.

"You" (or "Your") shall mean an individual or Legal Entity exercising permissions granted by this License.

"Source" form shall mean the preferred form for making modifications, including but not limited to software source code, documentation source, and configuration files.

"Object" form shall mean any form resulting from mechanical transformation or translation of a Source form, including but not limited to compiled object code, generated documentation, and conversions to other media types.

"Work" shall mean the work of authorship, whether in Source or Obiect form, made available under the License, as indicated by a copyright notice that is included in or attached to the work (an example is provided in the Appendix below).

"Derivative Works" shall mean any work, whether in Source or Object form, that is based on (or derived from) the Work and for which the editorial revisions, annotations, elaborations, or other modifications represent, as a whole, an original work of authorship. For the purposes of this License, Derivative Works shall not include works that remain separable from, or merely link (or bind by name) to the interfaces of, the Work and Derivative Works thereof.

"Contribution" shall mean any work of authorship, including the original version of the Work and any modifications or additions to that Work or Derivative Works thereof, that is intentionally submitted to Licensor for inclusion in the Work by the copyright owner or by an individual or Legal Entity authorized to submit on behalf of the copyright owner. For the purposes of this definition,

"submitted" means any form of electronic, verbal, or written communication sent to the Licensor or its representatives, including but not limited to communication on electronic mailing lists, source code control systems, and issue tracking systems that are managed by, or on behalf of, the Licensor for the purpose of discussing and improving the Work, but excluding communication that is conspicuously marked or otherwise designated in writing by the copyright owner as "Not a Contribution." "Contributor" shall mean Licensor and any individual or Legal Entity on behalf of whom a Contribution has been received by Licensor and subsequently incorporated within the Work.

#### 2. Grant of Copyright License.

Subject to the terms and conditions of this License, each Contributor hereby grants to You a perpetual, worldwide, on-exclusive, no-charge, royalty-free, irrevocable copyright license to reproduce, prepare Derivative Works of, publicly display, publicly perform, sublicense, and distribute the Work and such Derivative Works in Source or Object form.

3. Grant of Patent License.

Subject to the terms and conditions of this License, each Contributor hereby grants to You a perpetual, worldwide, on-exclusive, no-charge, royalty-free, irrevocable (except as stated in this section) patent license to make, have made, use, offer to sell, sell, import, and otherwise transfer the Work, where such license applies only to those patent claims licensable by such Contributor that are necessarily infringed by their Contribution(s) alone or by combination of their Contribution(s) with the Work to which such Contribution(s) was submitted. If You institute patent litigation against any entity (including a cross-claim or counterclaim in a lawsuit) alleging that the Work or a Contribution incorporated within the Work constitutes direct or contributory patent infringement, then any patent licenses granted to You under this License for that Work shall terminate as of the date such litigation is filed

 $\Lambda$ Redistribution.

> You may reproduce and distribute copies of the Work or Derivative Works thereof in any medium, with or without modifications, and in Source or Object form, provided that You meet the following conditions:

- You must give any other recipients of the Work or Derivative Works a copy of this License; and a.
- $b.$ You must cause any modified files to carry prominent notices stating that You changed the files; and
- $c_{\cdot}$ You must retain, in the Source form of any Derivative Works that You distribute, all copyright, patent, trademark, and attribution notices from the Source form of the Work, excluding those notices that do not pertain to any part of the Derivative Works: and
- If the Work includes a "NOTICE" text file as part of its distribution, then any Derivative Works that  $\mathsf{h}$ You distribute must include a readable copy of the attribution notices contained within such NOTICE file, excluding those notices that do not pertain to any part of the Derivative Works, in at least one of the following places: within a NOTICE text file distributed as part of the Derivative Works; within the Source form or documentation, if provided along with the Derivative Works; or, within a display generated by the Derivative Works, if and wherever such third-party notices

### **Informações de código aberto**

normally appear. The contents of the NOTICE file are for informational purposes only and do not modify the License. You may add Your own attribution notices within Derivative Works that You distribute, alongside or as an addendum to the NOTICE text from the Work, provided that such additional attribution notices cannot be construed as modifying the License. You may add Your own copyright statement to Your modifications and may provide additional or different license terms and conditions for use, reproduction, or distribution of Your modifications, or for any such Derivative Works as a whole, provided Your use, reproduction, and distribution of the Work otherwise complies with the conditions stated in this License.

- 5. Submission of Contributions. Unless You explicitly state otherwise, any Contribution intentionally submitted for inclusion in the Work by You to the Licensor shall be under the terms and conditions of this License, without any additional terms or conditions. Notwithstanding the above, nothing herein shall supersede or modify the terms of any separate license agreement you may have executed with Licensor regarding such Contributions.
- 6. Trademarks, This License does not grant permission to use the trade names, trademarks, service marks, or product names of the Licensor, except as required for reasonable and customary use in describing the origin of the Work and reproducing the content of the NOTICE file.
- 7. Disclaimer of Warranty. Unless required by applicable law or agreed to in writing, Licensor provides the Work (and each Contributor provides its Contributions) on an "AS IS" BASIS, WITHOUT WARRANTIES OR CONDITIONS OF ANY KIND, either express or implied, including, without limitation, any warranties or conditions of TITLE, NON-INFRINGEMENT, MERCHANTABILITY, or FITNESS FOR A PARTICULAR PURPOSE, You are solely responsible for determining the appropriateness of using or redistributing the Work and assume any risks associated with Your exercise of permissions under this License.
- 8. Limitation of Liability. In no event and under no legal theory, whether in tort (including negligence), contract, or otherwise, unless required by applicable law (such as deliberate and grossly negligent acts) or agreed to in writing, shall any Contributor be liable to You for damages, including any direct, indirect, special, incidental, or consequential damages of any character arising as a result of this License or out of the use or inability to use the Work (including but not limited to damages for loss of goodwill, work stoppage, computer failure or malfunction, or any and all other commercial damages or losses), even if such Contributor has been advised of the possibility of such damages.
- 9. Accepting Warranty or Additional Liability. While redistributing the Work or Derivative Works thereof, You may choose to offer, and charge a fee for, acceptance of support, warranty, indemnity, or other liability obligations and/or rights consistent with this License. However, in accepting such obligations, You may act only on Your own behalf and on Your sole responsibility, not on behalf of any other Contributor, and only if You agree to indemnify, defend, and hold each Contributor harmless for any liability incurred by, or claims asserted against, such Contributor by reason of your accepting any such warranty or additional liability.